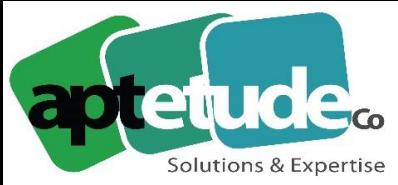

155 Rue de Rosny - 93100 MONTREUIL T 09 71 00 22 10 F 01 48 57 75 83 www.aptetude-co.fr

E contact@aptetude.fr

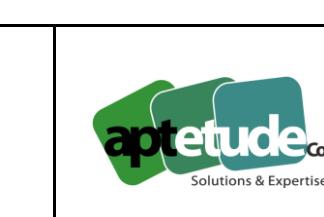

# **20.10.2020**

# **Version 2**

sage Automatisation Comptable

# **Version 2**

Cette version intègre :

- La création de fournisseurs depuis Sage Automatisation Comptable
- La gestion du Bon A Payer Sage 100cloud
- La mémorisation du schéma de comptabilisation par fournisseur.
- La possibilité d'utiliser la fonction de Stockage et Partage Office 365.
- Le rapprochement des factures avec des bons de livraison fournisseur.
- Le rapprochement documentaire.

### Création de fournisseurs depuis Sage Automatisation Comptable

Gagnez en efficacité dans le traitement de vos documents en créant vos fournisseurs directement depuis Sage Automatisation Comptable lors du traitement d'une facture.

Ces nouveaux fournisseurs sont intégrés en Comptabilité après synchronisation, cela pour vous éviter des allers retours entre la Comptabilité et Sage Automatisation Comptable.

Si vous traitez une facture dont le fournisseur est inconnu, c'est peut-être qu'il n'existe pas dans votre base de données. Dans ce cas, vous pouvez le créer directement depuis une facture en cours de traitement. Cette méthode est a privilégier puisqu'elle permet de visualiser directement les informations de la facture que vous allez recopier dans le nouveau compte fournisseur.

Comptabilité > Liste des documents en attente de comptabilité

Dans de la liste des factures en attente de comptabilité, ces factures sont reconnaissables parce que la colonne Fournisseur affiche Choix fournisseur.

**Service** 

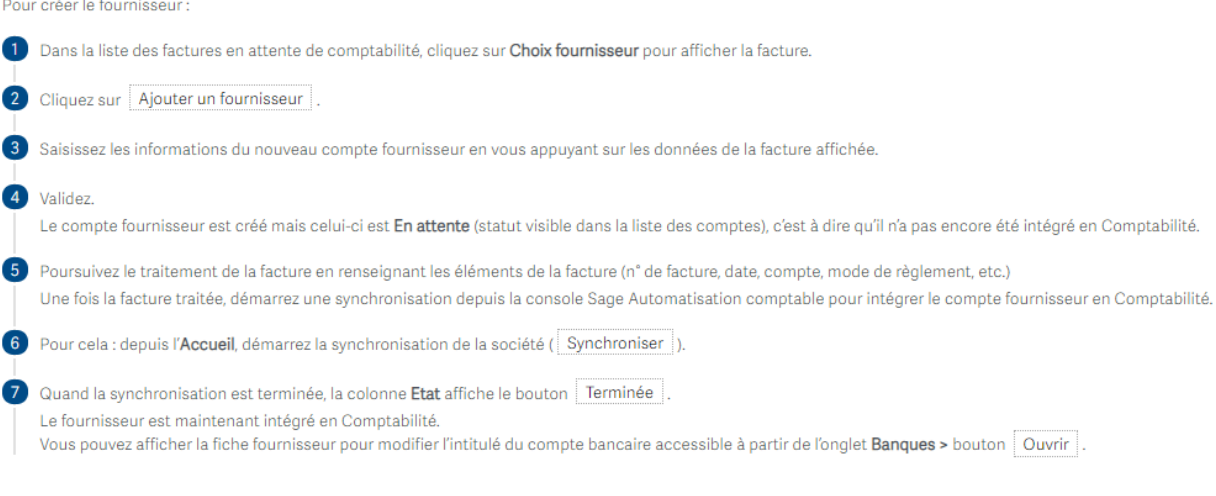

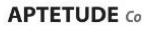

N° siret: 817 412 067 000 16 Code NAF: 6202 A

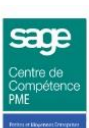

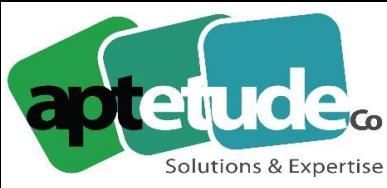

155 Rue de Rosny - 93100 MONTREUIL T 09 71 00 22 10 F 01 48 57 75 83 www.aptetude-co.fr

E contact@aptetude.fr

### Gestion du Bon à Payer

La gestion du Bon à payer de Sage 100cloud Comptabilité s'ajoute au mode de fonctionnement de Sage Automatisation Comptable via les modes de règlement.

Une fois la première facture en BAP synchronisée entre Sage Automatisation Comptable et Sage 100cloud Comptabilité, la gestion du BAP est activée automatiquement et un nouveau responsable financier "Acs" est créé dans votre comptabilité.

Ainsi, vous pouvez désormais gérer la traçabilité des factures d'achat et autoriser leur règlement dans Sage 100cloud.

### Mémorisation du schéma de comptabilisation par fournisseur

Le traitement de vos factures est maintenant facilité puisque Sage Automatisation Comptable enregistre le schéma comptable saisi sur la facture afin de le proposer lors du traitement d'une future facture pour ce même fournisseur.

De même, la répartition proportionnelle des montants sur les différents comptes ainsi que les libellés et la ventilation analytique sont également mémorisés... il vous suffit simplement de valider et d'ajuster éventuellement les montants.

### Stockage & Partage Office 365

Disposez d'un espace de stockage unique, sécurisé et partagé pour tous les documents attachés à vos écritures comptables.

Ainsi, lors de l'intégration d'écritures en Comptabilité depuis Sage Automatisation Comptable, le PDF de la facture est envoyé dans votre partage Office 365 défini dans Sage 100cloud Comptabilité.

Vous pouvez consulter ce PDF en Comptabilité à partir des documents rattachés à l'écriture

Pour bénéficier du stockage et partage Office 365, mettez en place le paramétrage suivant :

### Préreguis

En Comptabilité, activez au préalable le stockage et partage Office 365.

### **Sur Sage Automatisation Comptable**

Cochez l'option Activer la dépose des documents dans le partage Office 365.

Renseignez:

- · L'url pour la dépose sur le partage Office 365.
- · Le login et le mot de passe du compte Administrateur.

Vérifiez la connexion.

Administration > Société

Un fichier de test est alors déposé dans votre partage Office 365.

Rendez-vous sur votre partage Office 365 pour vérifier la présence de ce fichier, puis, supprimez-le. Ainsi, lorsque vous intégrez un document en Comptabilité depuis la console Sage Automatisation Comptable, un PDF de ce document est envoyé dans votre partage Office 365.

**APTETUDE** Co.

N° siret: 817 412 067 000 16 Code NAF: 6202 A

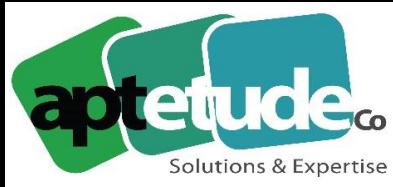

155 Rue de Rosny - 93100 MONTREUIL T 09 71 00 22 10 F 01 48 57 75 83 www.aptetude-co.fr

E contact@aptetude.fr

### Rapprochement des factures avec des bons de livraison fournisseur

Dans un souci d'efficacité, nous avons développé une fonction qui va vous permettre de rapprocher les factures de l'intégralité d'un ou de plusieurs Bons de livraison fournisseurs saisis en Gestion Commerciale... avec en plus, la possibilité d'ajouter des frais de port ou des frais annexes au moment du traitement du document dans Sage Automatisation Comptable.

Encore une fois, vous évitez des allers retours entre la Gestion Commerciale et Sage Automatisation Comptable !

### Paramétrer le rapprochement entre bons de réception et factures d'achat

Afin de bénéficier de cette fonction, veuillez suivre les étapes de par

Activation en Gestion commerciale des statuts des bons de livraison de type achat

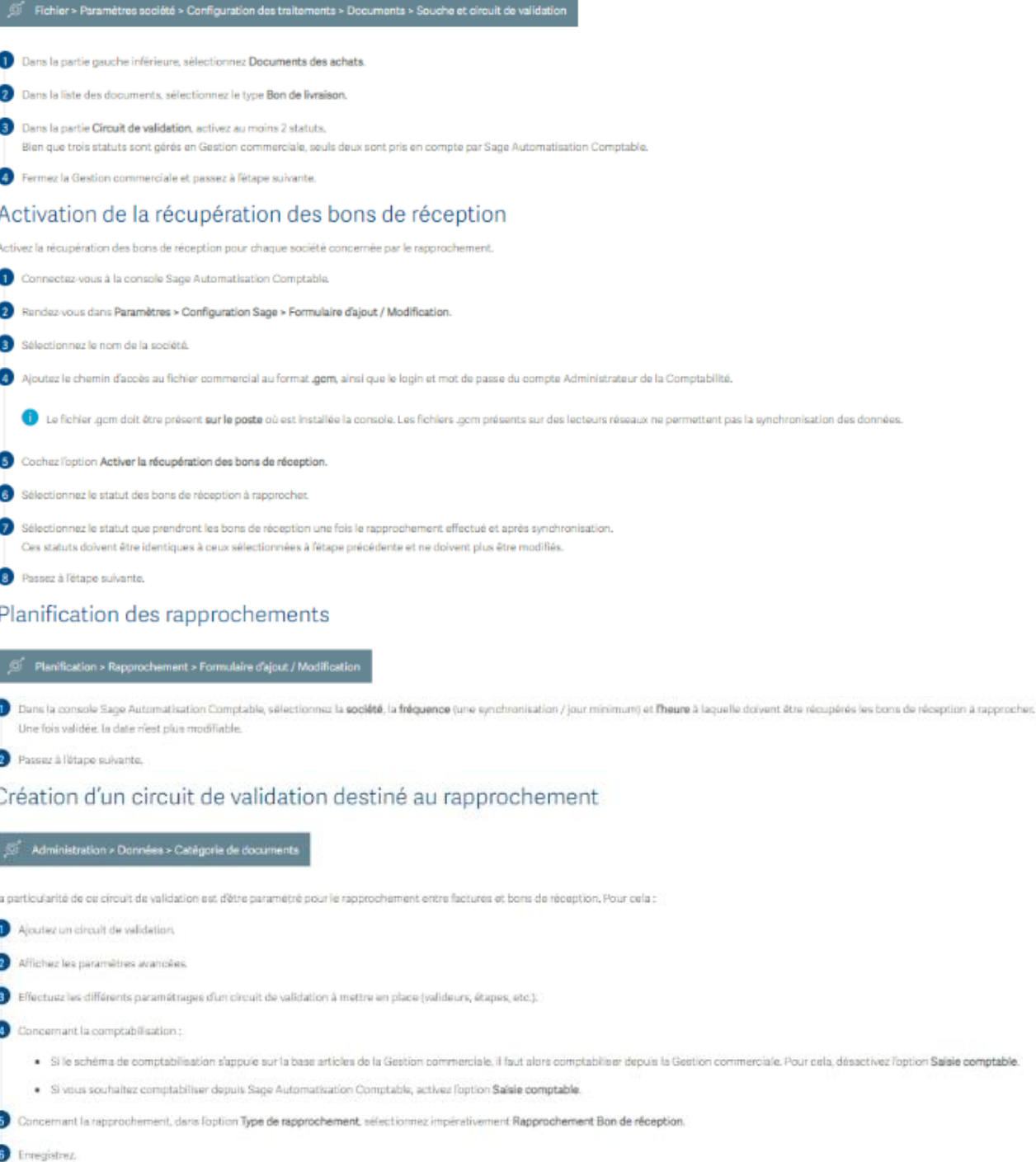

Quand vous appliquez ou circuit de validation à une facture, vous pouvez la rapprocher directement au cours du traitement,

Passez à l'étape suivante.

**APTETUDE Co** 

N° siret: 817 412 067 000 16 Code NAF: 6202 A

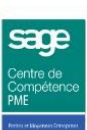

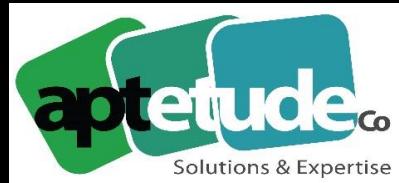

155 Rue de Rosny - 93100 MONTREUIL T0971002210 F 01 48 57 75 83 www.aptetude-co.fr

E contact@aptetude.fr

#### Saisie de frais de port ou de frais annexes dans Sage Automatisation Comptable

If est fréquent que les frais de port et/ou les frais annexes ne soient pas connus lors de l'établissement de la commande et n'apparaissent donc pas sur le bon de réception. Afin d'éviter la saisie des ces frais en Gestion commerciale, saisissez-les directement dans les bons de réception depuis la console au moment du traitement de la commande

#### Administration > Société

Dans l'option Référence de l'article Gescom Sage pour l'ajout d'autres frais lors des rapprochements, saisissez la référence de l'article présent en Gestion commerciale utilisé pour les frais annexès.

Aucun paramétrage n'est à effectuer concernant les frais de port.

#### Comment ca marche?

Par esserinte i

- · A la première étape, vous avec activé les statuts Saisle et Réceptionné.
- · A la seconde étape, vous avez sélectionné ces deux mêmes statuts.
- . Au moment de la synchronisation (planifiée ou manuelle). Sage Automatisation Comptable Interroge la Gestion commerciale et récupére les boris de réception dont le statut est Saisi. Ces bons de réception sont accessibles dans Sage Automatisation Comptable dans la liste des documents à rapprocher (menu Administration > Données > Documents à rapprocher).
- · Une fois les bons de réception récupérés, leur nouveau statut est réceptionné. Ils peuvent être rapprochésions du traitement des factures qui rentrent dans le circuit de validation spécifique au rapprochement.

### Rapprocher des bons de réception

Sage Automatisation Comptable

Pour raporocher les bons de réception et leurs factures respectives, yous devez au préalable effectuer plusieurs paramétrages.

Une fois les paramétrages effectués, consultez la procédure de rapprochement :

#### Procédure de rapprochement

1) Au cours du traitement de la facture, sélectionnez la catégorie de document (circuit de validation) en rapport avec le rapprochement.

(2) Si des bons de réception sont en cours en Gestion commerciale, cliquez sur Rapprochement avec les bons de réception en cours pour les afficher. L'affichage des bons de livraison dépend de la présence ou non des références de commandes sur la facture

- · Si aucune référence n'est présente, tous les bons de réception sont affichés.
- · Si une référence est affichée, seul le bon de réception relatif à cette référence est affichée.
- Sélectionnez les bons de réception à rapprocher puis Validez.

Le bon de réception passe du statut Saisi à Réceptionné Ces bons de réception sont accessibles dans Sage Automatisation Comptable dans la liste des documents à rapprocher (menu Administration > Données > Documents à rapprocher).

4) Si vous appliquez le Bon à payer (Option Bon à payer puis bouton Envoyer 1), la facture passe en BAP, accessible à partir du menu BAP, Les factures en BAP affichent dans la partie inférieure droite un encart Bons de réception qui montre à quel bon de réception la facture à été rapprochée.

5 Fermez la Gestion commerciale pour effectuer une synchronisation depuis la console Sage Automatisation Comptable afin de mettre à jour en Gestion commerciale le statut du bon de réception qui est passé de Saisi à Réceptionné.

N° siret: 817 412 067 000 16 Code NAF: 6202 A

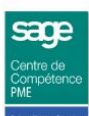

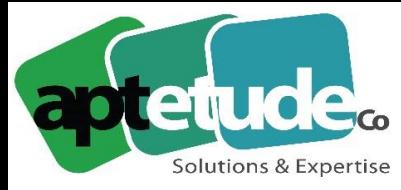

155 Rue de Rosny - 93100 MONTREUIL T0971002210 F 01 48 57 75 83 www.aptetude-co.fr

E contact@aptetude.fr

### Effectuer un rapprochement documentaire

Sage Automatisation Comptable permet de scanner des documents commerciaux tels que les bons de réception, les bons de commande, les contrats, etc. pour ensuite les rapprocher à vos factures scannées et d'en<br>assurer la traç

Pour que le rapprochement fonctionne, les bons de réception doivent être scannés avant les factures.

Afin de bénéficier de cette fonction, veuillez suivre les étapes suivantes :

#### Création de deux circuits de validation

Création d'un circuit sans étape de validation ni de saisie comptable

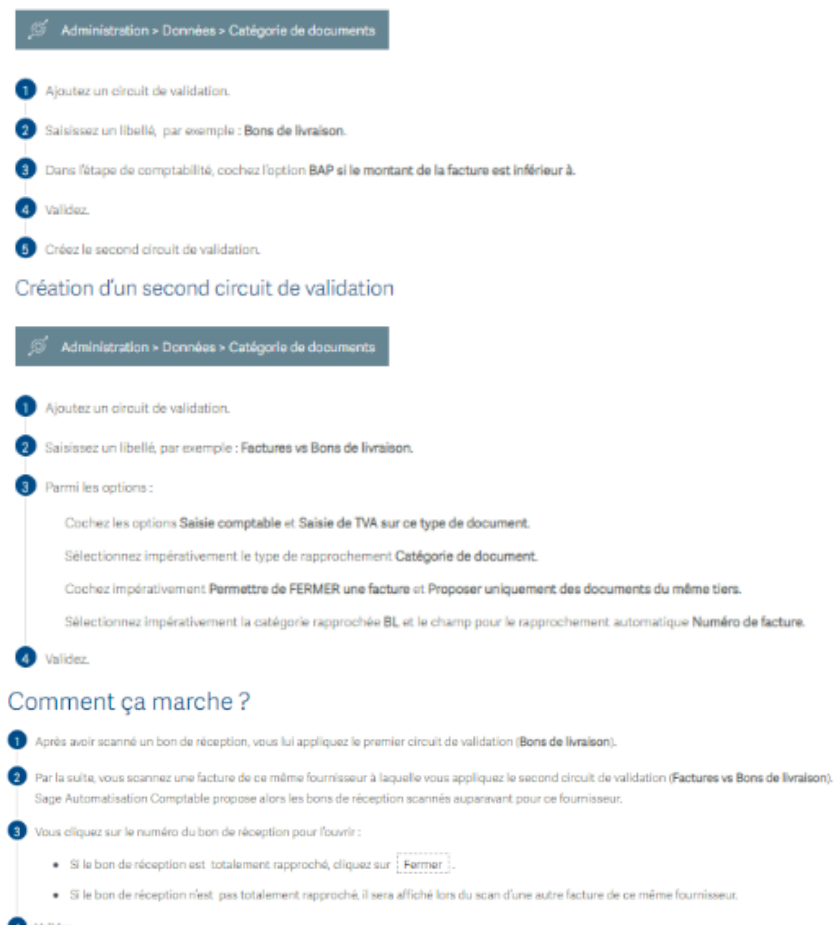

Le bon de réception passe du statut Saisi à Réceptionné

Ces bons de réception sont accessibles dans Sage Auton la liste des documents à rapprocher (n enu Administration > Données > Documents à rapprocher).

.<br>atisation Comptable afin de mettre à jour en Gestion commerciale le statut du bon de réception qui est passé de **Saisi à Réceptionné.** ez la Gestion commerciale pour effectuer une synchronisation depuis la consi

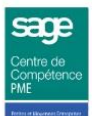

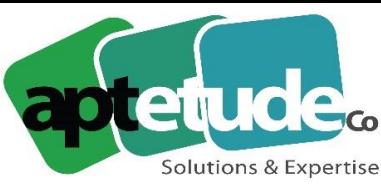

155 Rue de Rosny - 93100 MONTREUIL F 01 48 57 75 83 T0971002210 www.aptetude-co.fr

E contact@aptetude.fr

## Rapprochement documentaire

Toujours plus de traçabilité avec le fait de pouvoir scanner différents documents tels que les bons de réceptions, les bons de commande ou même les contrats, etc. pour ensuite les rapprocher des factures.

Sage Automatisation Comptable permet de scanner des documents commerciaux tels que les bons de réception, les bons de commande, les contrats, etc. pour ensuite les rapprocher à vos factures scannées et d'en assurer la tracabilité.

Pour que le rapprochement fonctionne, les bons de réception doivent être scannés avant les factures.

Afin de bénéficier de cette fonction, veuillez suivre les étapes suivantes :

### Création de deux circuits de validation

Création d'un circuit sans étape de validation ni de saisie comptable

Administration > Données > Catégorie de documents

Ajoutez un circuit de validation.

Saisissez un libellé, par exemple : Bons de livraison.

Dans l'étape de comptabilité, cochez l'option BAP si le montant de la facture est inférieur à

Validez

Créez le second circuit de validation.

#### Création d'un second circuit de validation

Administration > Données > Catégorie de documents

Aloutez un circuit de validation.

Saisissez un libellé, par exemple : Factures vs Bons de livraison.

3 Parmi les options :

Cochez les options Saisie comptable et Saisie de TVA sur ce type de document.

Sélectionnez impérativement le type de rapprochement Catégorie de document.

Cochez impérativement Permettre de FERMER une facture et Proposer uniquement des documents du même tiers.

Sélectionnez impérativement la catégorie rapprochée BL et le champ pour le rapprochement automatique Numéro de facture.

4 Validez.

### Comment ca marche?

Après avoir scanné un bon de réception, vous lui appliquez le premier circuit de validation (Bons de livraison).

2) Par la suite, vous scannez une facture de ce même fournisseur à laquelle vous appliquez le second circuit de validation (Factures vs Bons de livraison). Sage Automatisation Comptable propose alors les bons de réception scannés auparavant pour ce fournisseur.

(8) Vous cliquez sur le numéro du bon de réception pour l'ouvrir :

- · Si le bon de réception est totalement ranoroché cliquez sur <sup>1</sup> Fermer 1.
- · Si le bon de réception n'est pas totalement rapproché, il sera affiché lors du scan d'une autre facture de ce même fournisseur.

#### Validez

Le bon de réception passe du statut Saisi à Réceptionné.

Ces bons de réception sont accessibles dans Sage Automatisation Comptable dans la liste des documents à rapprocher (menu Administration > Données > Documents à rapprocher).

Fermez la Gestion commerciale pour effectuer une synchronisation depuis la console Sage Automatisation Comptable afin de mettre à jour en Gestion commerciale le statut du bon de réception qui est passé de Saisi à Réceptionné.

**APTETUDE Co** 

N° siret: 817 412 067 000 16 Code NAF: 6202 A

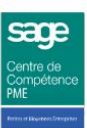